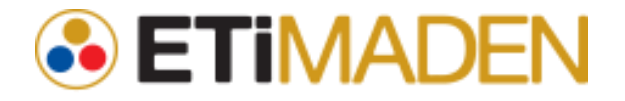

# ETTS Kullanım Kılavuzu

Elektronik Teklif Toplama Sistemi Konteyner Navlun Firma Kullanım Kılavuzu

ESKİŞEHİR p. +90 222 236 2350-51 f. +90 222 236 2352

teknoloji@alpata.com www.alpatateknoloji.com

# İçindekiler

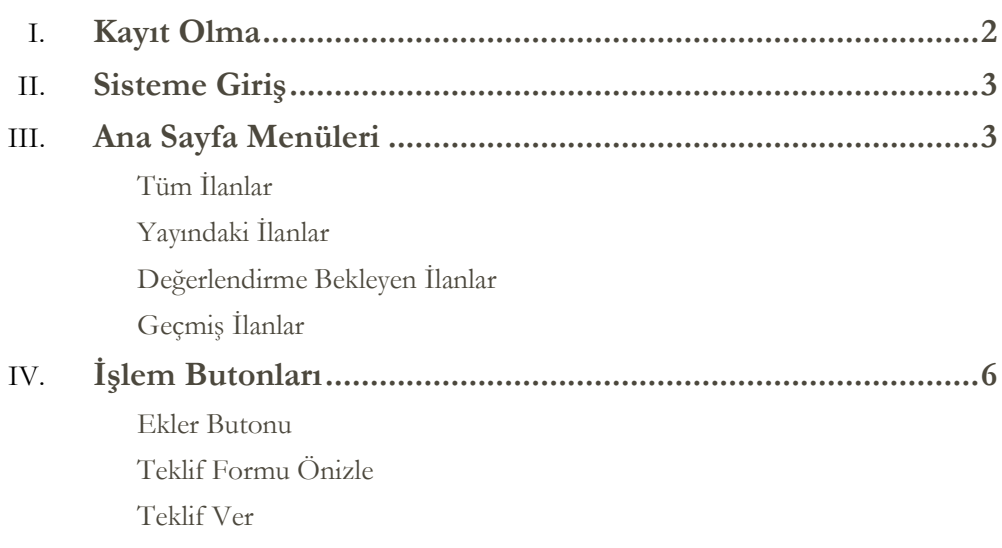

## <span id="page-2-0"></span>Kayıt Olma

Sistemde kullanıcı bilgileriniz mevcut değilse sisteme kayıt olmanız gerekmektedir. Giriş sayfasında kayıt ol işlemi seçildiğinde aşağıda belirtilen ekrana yönlendirileceksiniz.

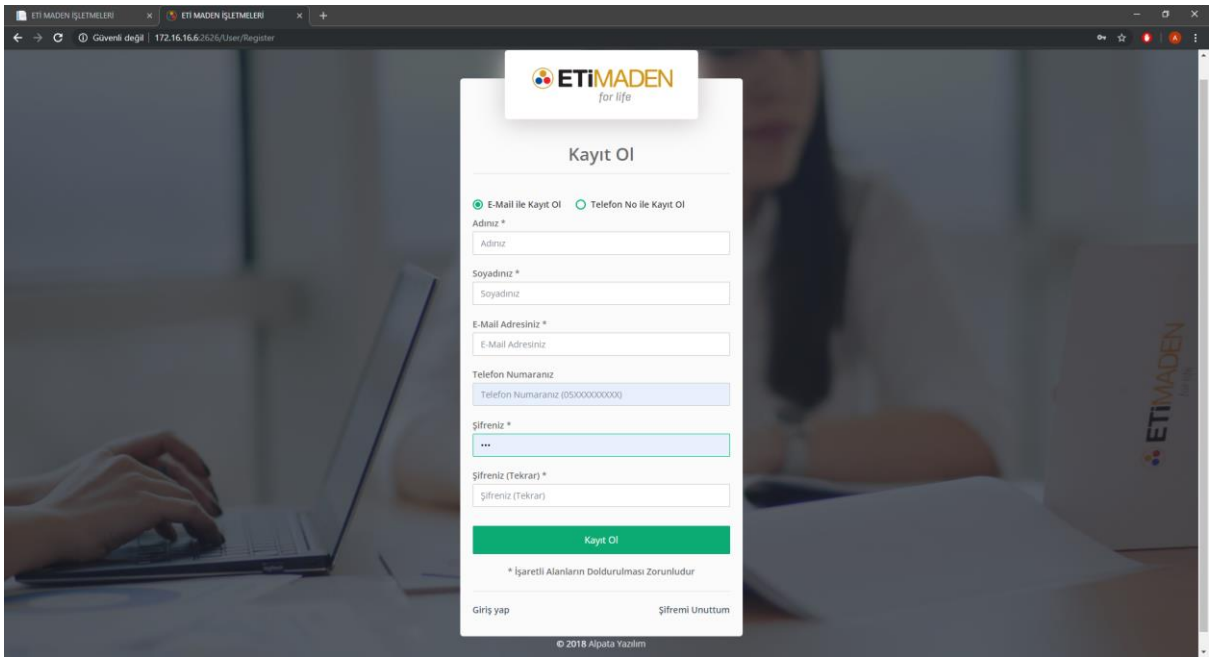

Bu ekran üzerinde bilgilerinizi doldurduktan sonra, e-posta adresinize gönderilen doğrulama postası ile e-posta adresinizi doğrulamanız gerekmektedir. Daha sonra sisteme giriş yaptığınızda şirket bilgilerinizi sisteme belirterek kayıt işleminizi tamamlayabilirsiniz.

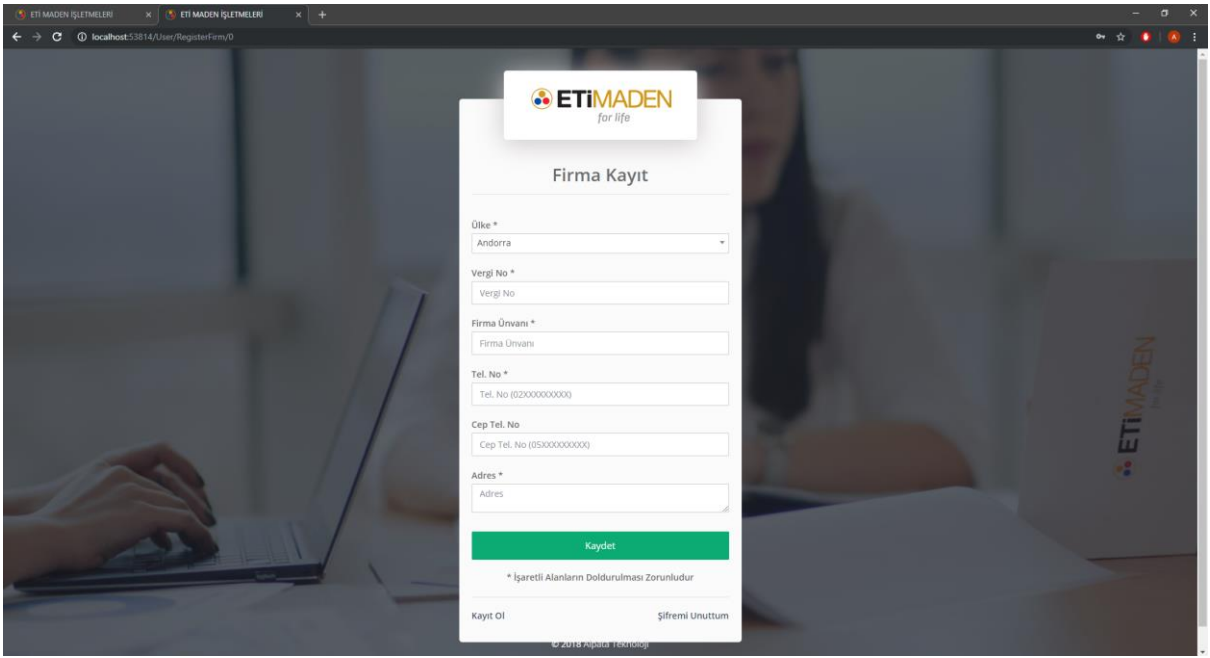

Kayıt işlemlerinizi tamamladıktan sonra yönetici onayı bekleniyor olacaktır. Yönetici tarafından firmaya ait bir kullanıcı kaydı olduğunuz doğrulandığı taktirde sisteme giriş yapabilirsiniz.

## <span id="page-3-0"></span>Sisteme Giriş

Giriş ekranından tarafınıza sağlanan kullanıcı adınız (eposta adresi) ve şifreniz ile sisteme giriş yapabilirsiniz.

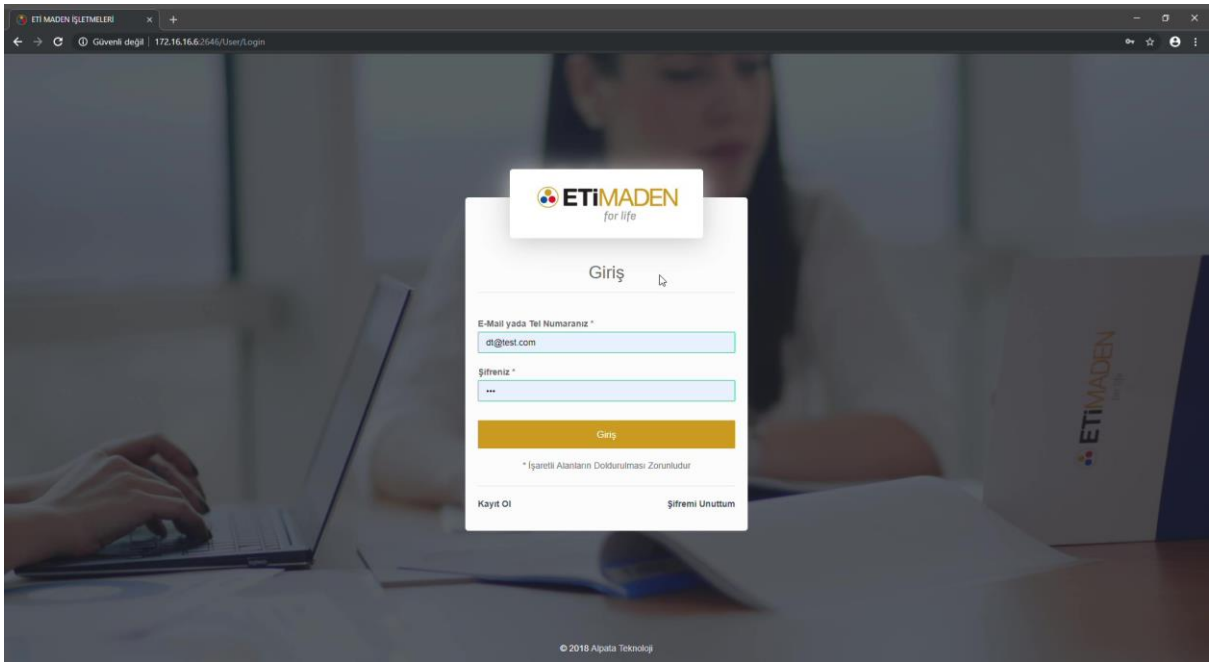

# <span id="page-3-1"></span>Ana Sayfa Menüleri

Sisteme giriş yaptıktan sonra ana sayfaya yönlendirileceksiniz. Açılan ana sayfa otomatik olarak sizden teklif vermenizin beklendiği açıkta olan ilanların listesini (Yayındaki İlanlar) görüntüleyecek şekilde açılacaktır.

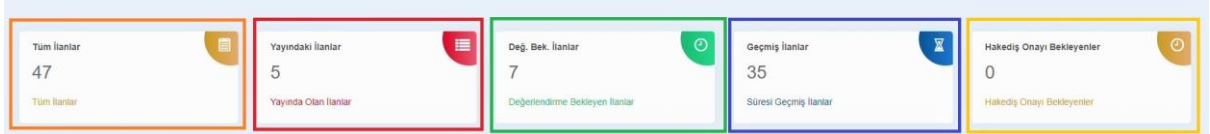

Ana sayfada üst alanda göreceğiniz bu alanlar fare ile tıklanarak aşağıdaki listeleri yenilemenizi sağlar ve üzerindeki rakamlar bu kategorilerdeki ilan sayısını belirtir. Soldan sağa sırası ile;

- **Tüm İlanlar:** Tarafınıza atanmış tüm ilanları görüntülemenizi sağlar.
- **Yayındaki İlanlar:** Tarafınıza atanmış, halen yayında olan ilanların listesini görüntülemenizi sağlar.
- **Değerlendirme Bekleyen İlanlar:** Teklif vermiş olduğunuz ve kurum tarafından değerlendirme sürecinde bekleyen ilanları listelemenizi sağlar.
- **Geçmiş İlanlar:** Değerlendirme süreci bitmiş, geçmiş tarihli ilanları listelemenizi sağlar.
- **Hakediş Onayı Bekleyenler:** Tarafınıza atanmış ve onay/imza bekleyen hakkediş kayıtlarını listelemenizi sağlar.

### <span id="page-4-0"></span>**Tüm İlanlar**

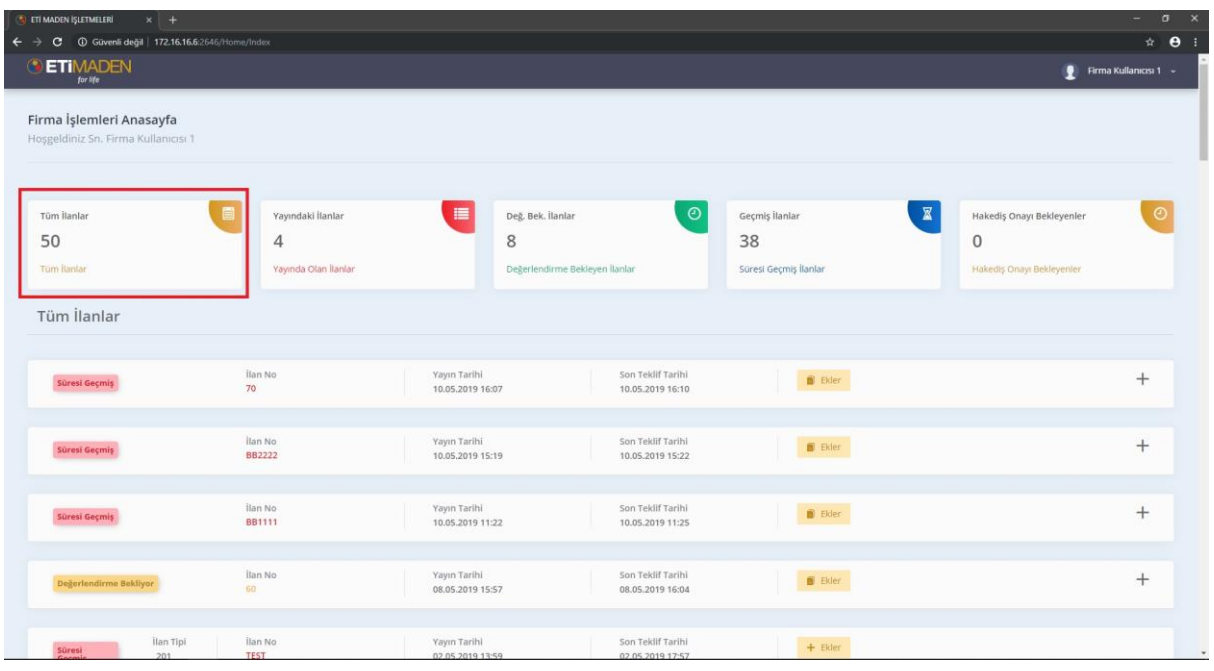

## <span id="page-4-1"></span>**Yayındaki İlanlar**

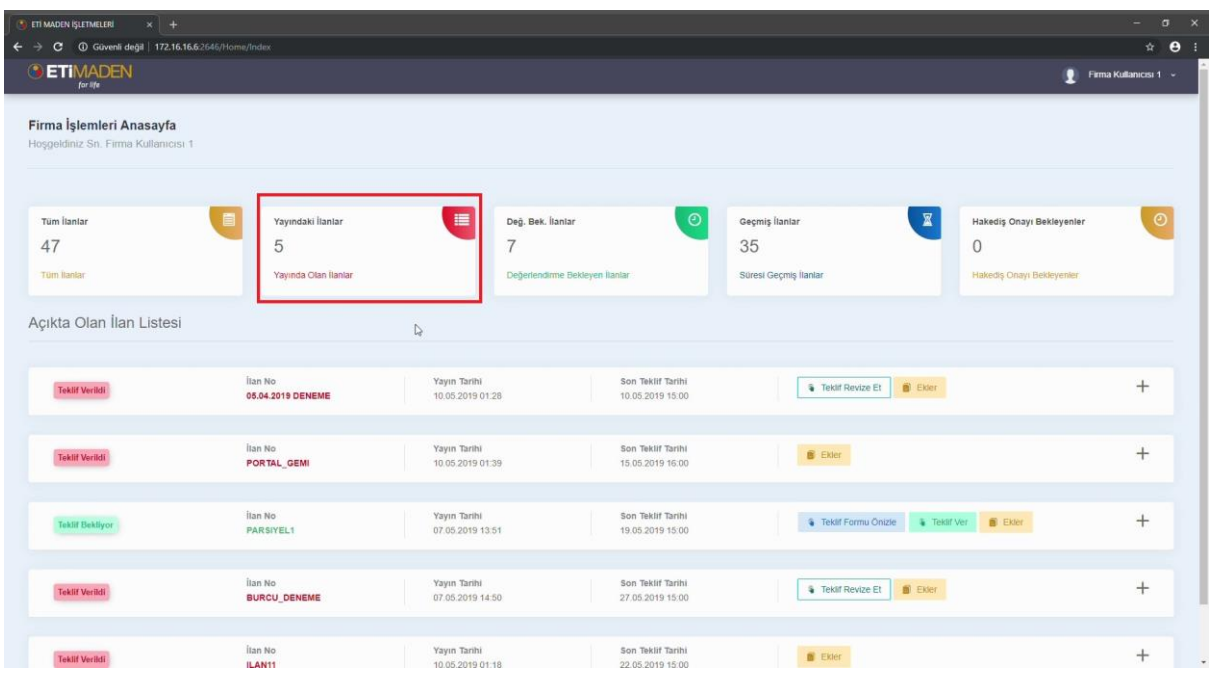

## <span id="page-5-0"></span>**Değerlendirme Bekleyen İlanlar**

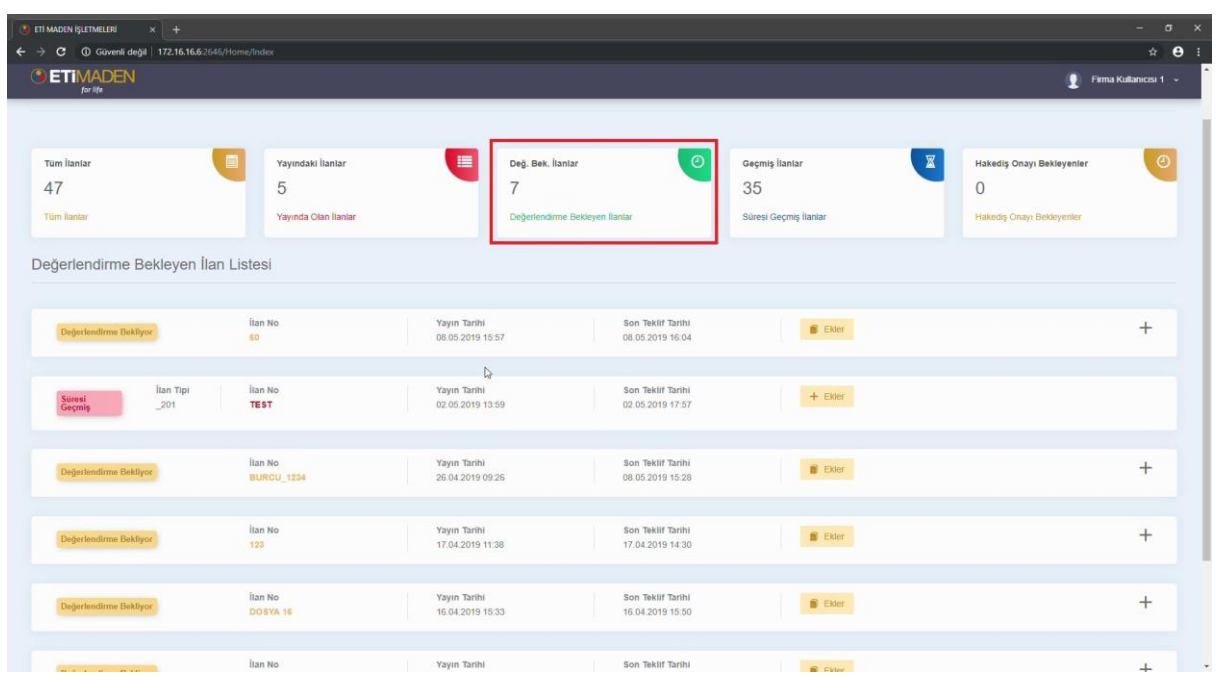

## <span id="page-5-1"></span>**Geçmiş İlanlar**

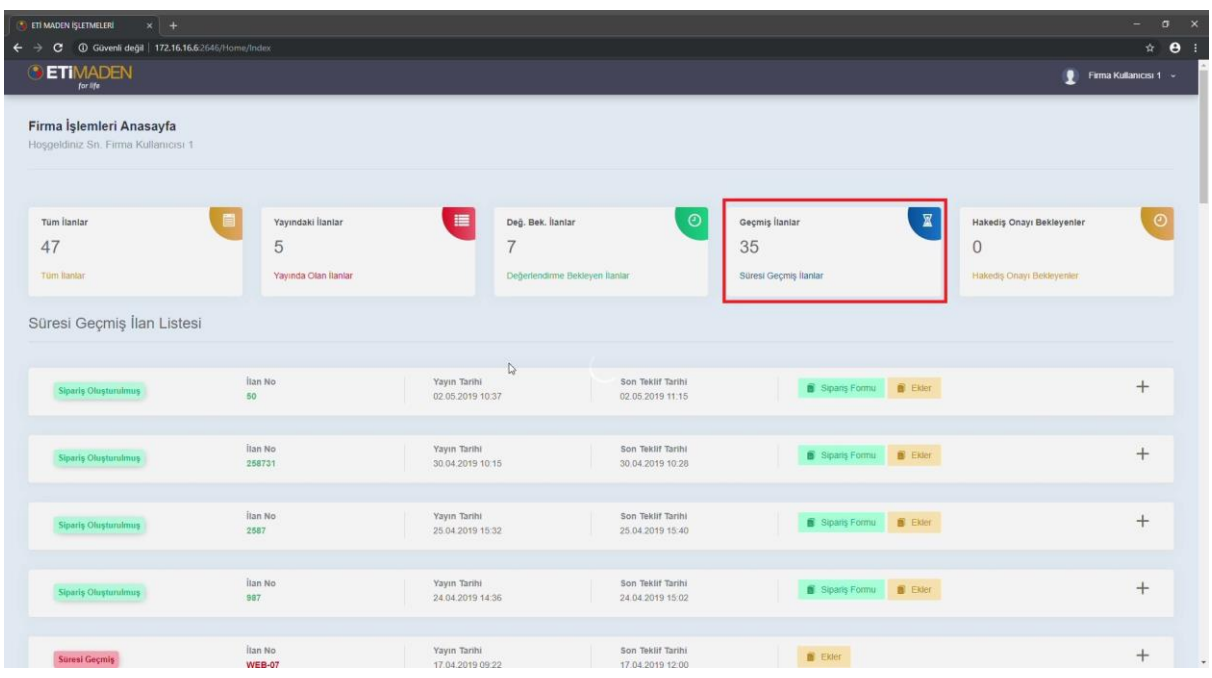

# <span id="page-6-0"></span>İşlem Butonları

#### <span id="page-6-1"></span>**Ekler Butonu**

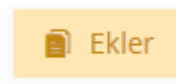

Ekler işlem butonu ilana ait Eti Maden tarafından yüklenmiş eklerin listelenmesi için kullanılan işlem butonudur. Tıklanması durumunda eklerin listelendiği ve görüntülenebildiği aşağıdaki gibi bir ekran açılır.

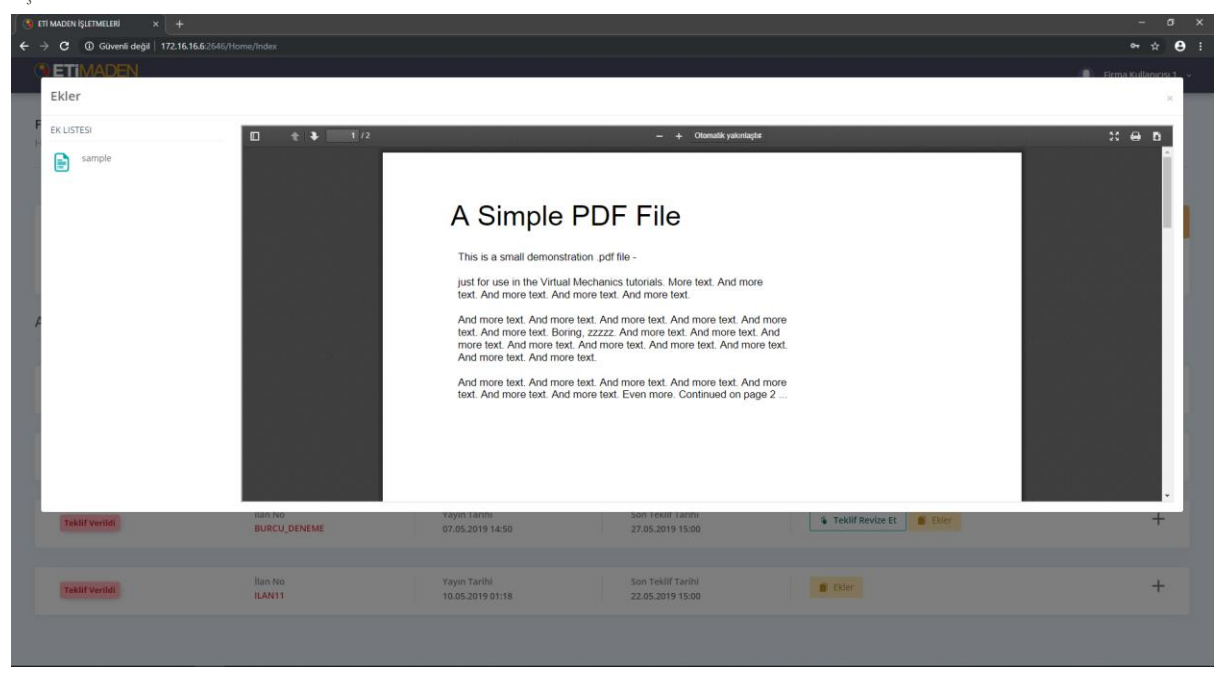

<span id="page-6-2"></span>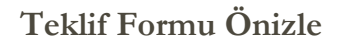

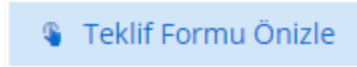

Teklif formu ön izleme işlemini gerçekleştirmek için kullanılan işlem butonudur. Tıklanması durumunda teklif vermeden önce teklif verilecek formun ön izleme işlemi gerçekleştirilebilir, içeriği okunabilir. Örnek bir teklif formu aşağıdaki gibidir.

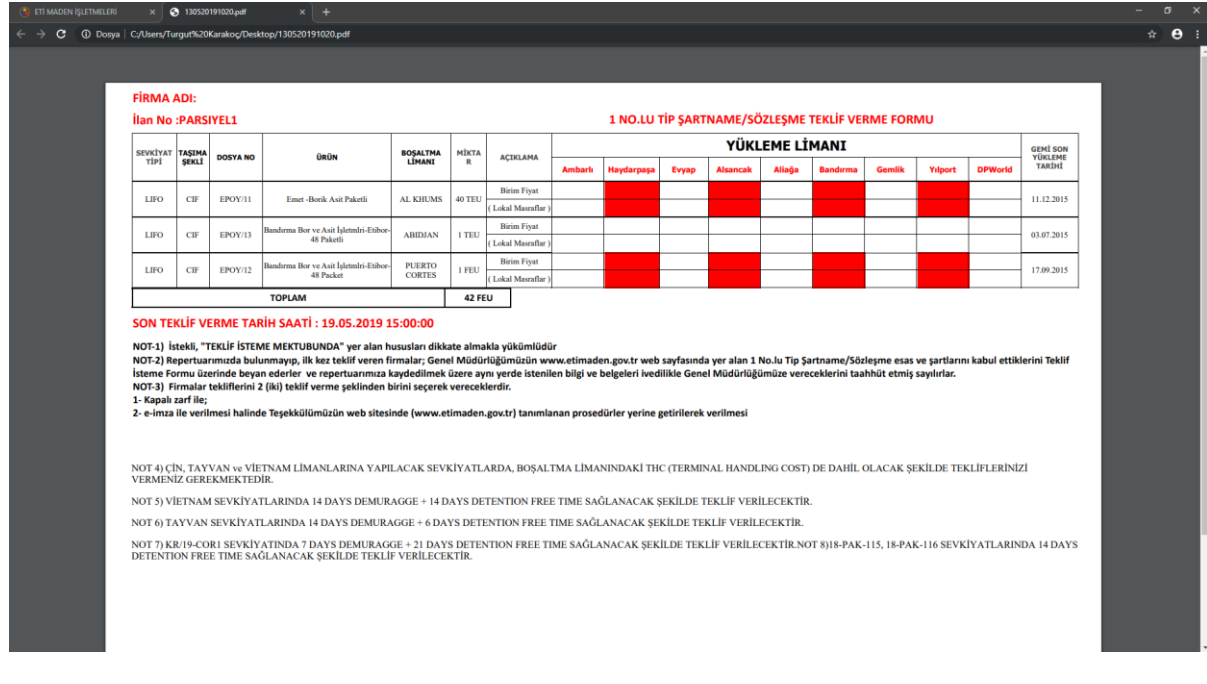

<span id="page-7-0"></span>**Teklif Ver**

**G** Teklif Ver

Teklif verme işlemini gerçekleştirebileceğiniz işlem butonudur. Tıklandığı taktirde teklif verme ve imzalama işlemlerini gerçekleştirebileceğiniz ekran açılır. Konteyner Navlun için teklif verme ve imzalama ekranlarının örneklerini açıklamalı olarak aşağıda bulabilirsiniz.

#### **Örnek Teklif Verme Ekranı**

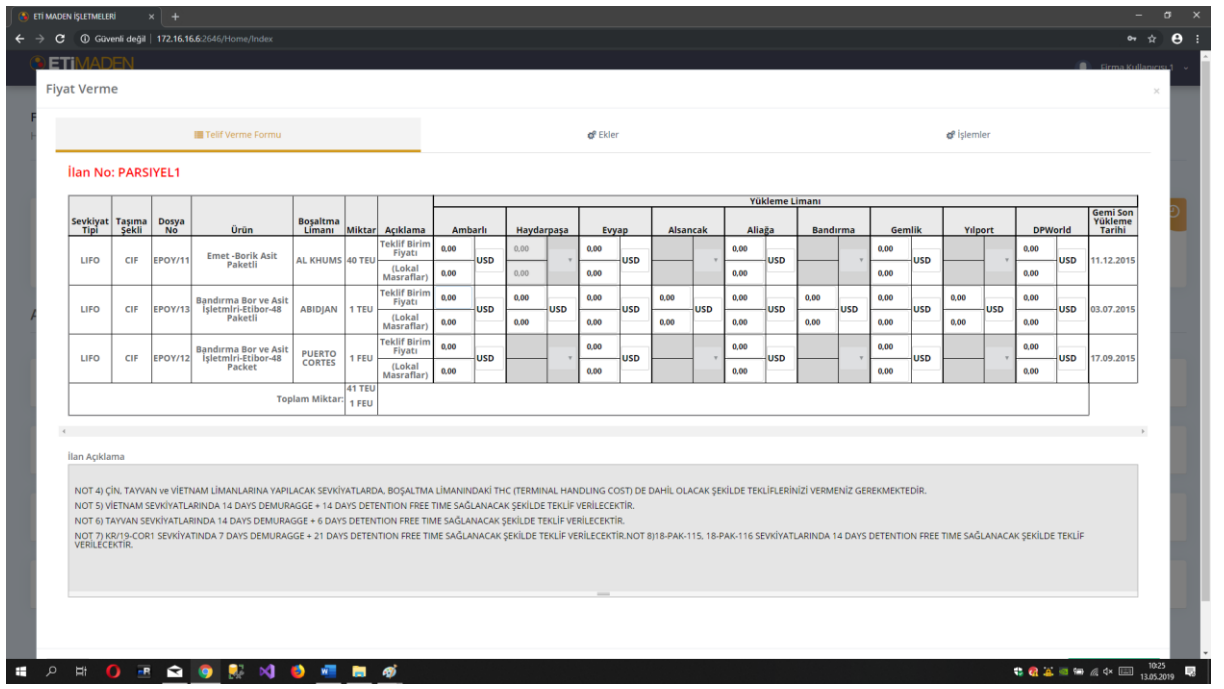

Ekranda istenen yükleme limanlarına istinaden Birim Fiyat ve Lokal Masraf Fiyatı girişi gerçekleştirilir.

#### **Ekler ve İmza Ekranları**

Teklif formu alanı doldurulduktan sonra teklifinize ek olarak eklemek istediğiniz dokümanlarınız mevcut ise PDF formatında eklemesini gerçekleştirebilirsiniz. Eklediğiniz dokümanlar bir sonraki aşamada imzanıza sunulacaktır.

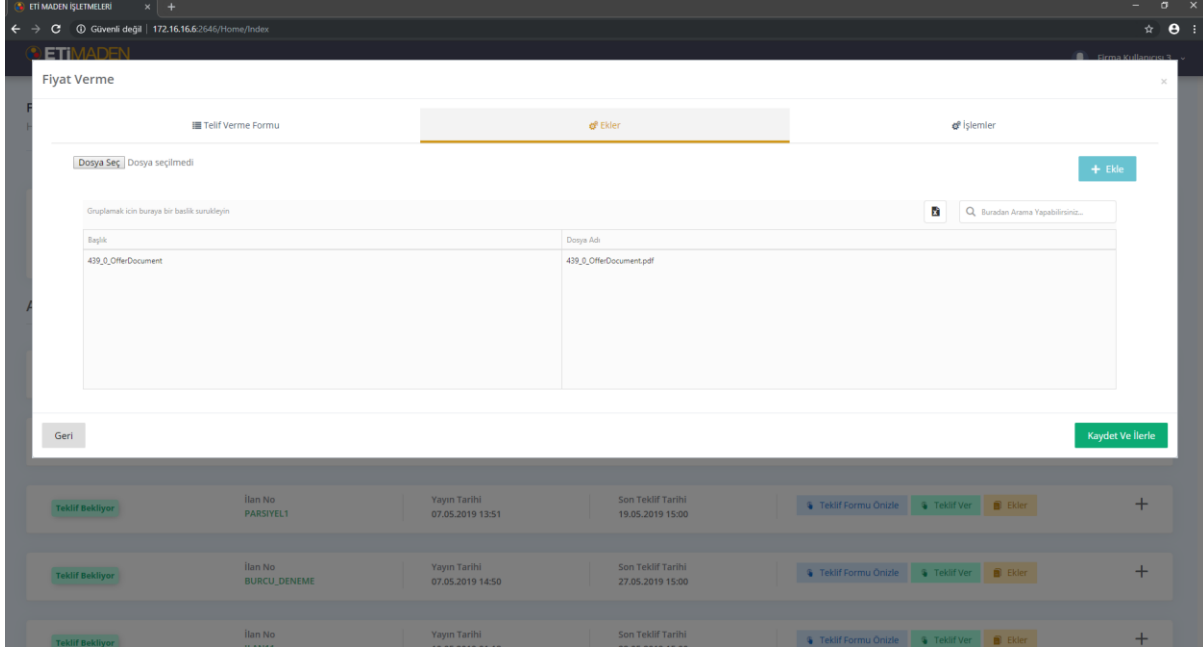

Ek ekleme işleminizi tamamladıktan sonra yüklediğiniz dokümanların Elektronik İmza, Islak İmza (Bazı süreçler için geçerli değildir) ve Elektronik Onay (Telefon veya E-postanıza gelecek olan doğrulama kodu) yardımı ile teklifinizi onaylayabilirsiniz.

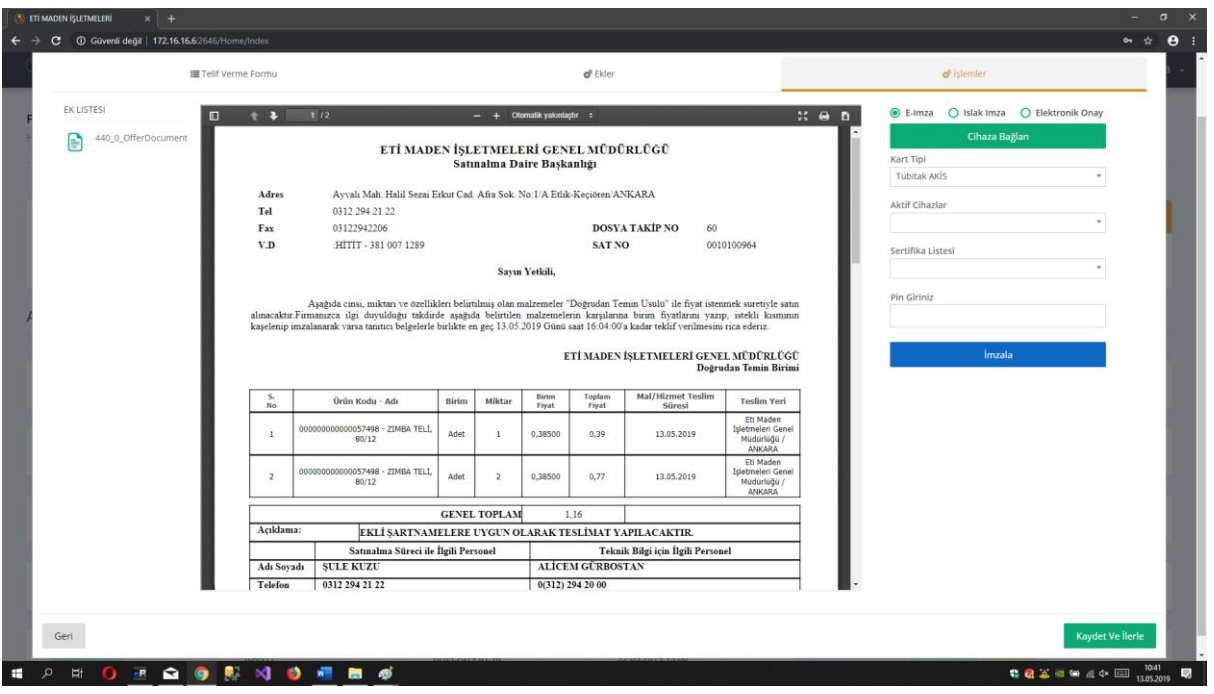

Örnek bir E-İmza ekranı. Elektronik imzanız bilgisayarınıza takılmış şekilde olmalıdır. Kart tipi seçimi gerçekleştirdikten sonra (Tübitak, TurkTrust, Siemens vb.) cihaza bağlan işlemi gerçekleştirdiğiniz taktirde otomatik olarak kart bilgilerinizi okuyacaktır. PIN girişi gerçekleştirdikten sonra İmzala butonu yardımı ile imzalama işleminizi tamamlayabilirsiniz.

İmza işleminiz tamamlandıktan sonra ekranda başarıyla tamamlandığına dair uyarı belirecektir, bu uyarıyı gördükten sonra Kaydet ve İlerle işlemi ile teklif verme işleminizi başarıyla sonlandırabilirsiniz.

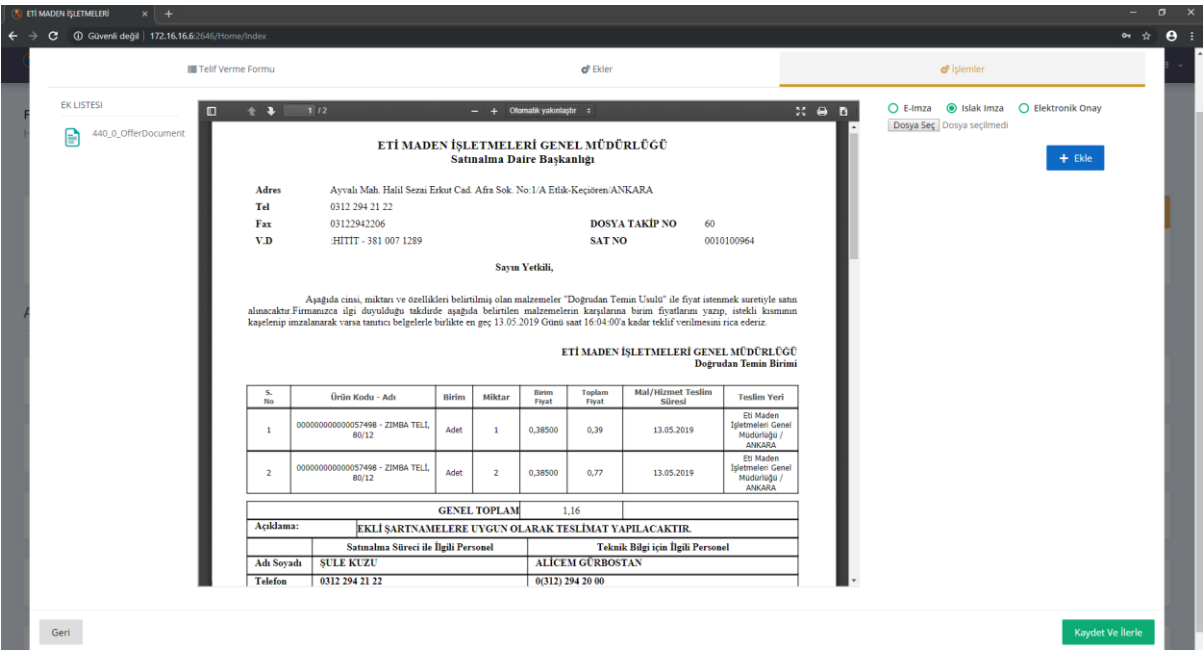

Yukarıda örnek bir Islak İmza ile teklif verme ekranı görmektesiniz. Sol alanda bulunan dokümanları indirip ıslak imza ve kaşe işlemi gerçekleştirdikten sonra Dosya Seç işlemi ile bu dosyaların sisteme yüklenmesi sağlanır.

Dosya yükleme işlemi başarıyla sonlandıktan sonra teklif kaydınızı tamamlamak için Kaydet ve İlerle işlemini gerçekleştirip teklif kaydınızı başarıyla sonlandırabilirsiniz.

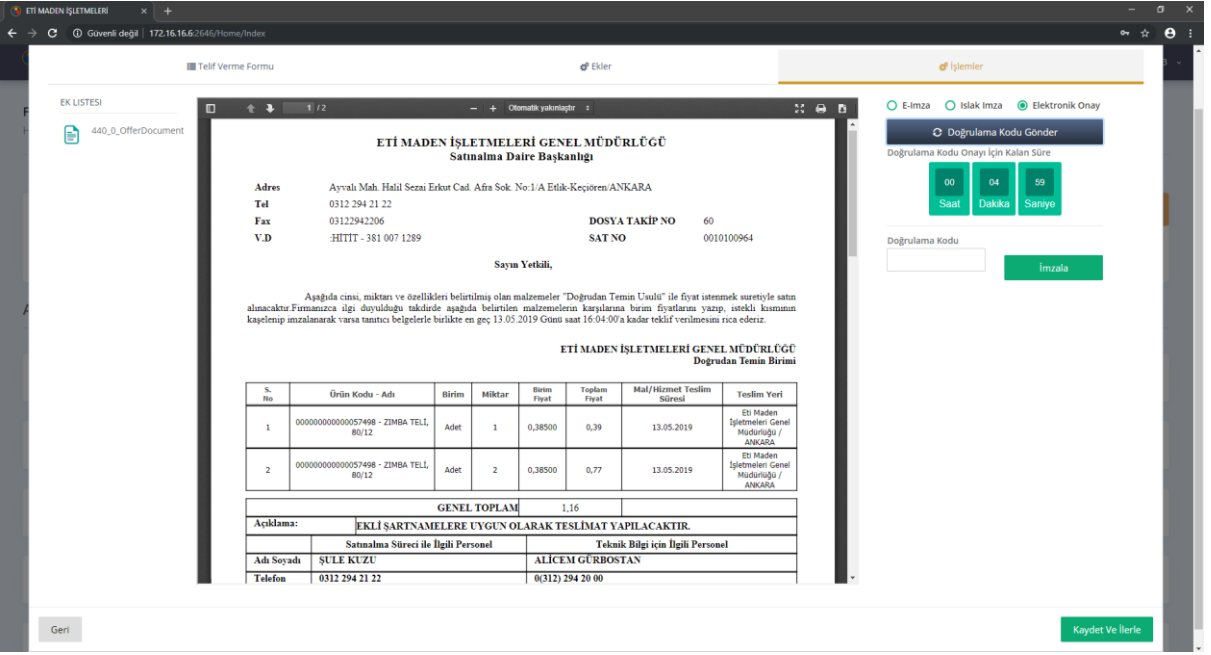

Yukarıdaki ekranda örnek bir Elektronik Onay ile teklif tamamlama işlemi gösterilmiştir. Doğrulama Kodu Gönder butonuna tıklandıktan sonra Telefon ve E-Posta hesabınıza otomatik olarak bir doğrulama kodu gönderimi sağlanır. Doğrulama kodu gönderimi yapıldıktan sonra 5 Dakika içerisinde tarafınıza gönderilen kodu Doğrulama Kodu alanına girişini sağladıktan sonra imzalama işlemi gerçekleştirilir.

Doğrulama kodu kontrolü sağlandıktan sonra işlem başarılı mesajı gösterilecektir, eğer işlem başarılı ibaresini gördüyseniz Kaydet ve İlerle diyerek başarıyla teklif verme işleminizi sonlandırabilirsiniz.